### **آموزش برقراری لینک بین رادیوهای 5HP XL LHG**

برای اینکه بتوانید بین دو نقطه که در فاصله چند کیلومتری هم قرار دارند ارتباط شبکه ای برقرار کنید راه های مختلفی وجود دارد که یکی از آنها ارتباط وایرلس میباشد. ما در این مقاله به آموزش برقراری لینک بین دو نقطه با استفاده رادیو 5HP XL LHG خواهیم پرداخت. اما اگر بخواهیم کمی به جزئیات این رادیو بپردازیم باید بگوییم که این رادیو از خانواده LHG می باشد. حروف HP به ما میگوید که این رادیو نسبت به دیگر هم خانواده های خود قویتر می باشد و حروف XL به ما میگوید که این رادیو نسبت به هم خانواده های خود کمی بزرگتر است. با وجود چنین مشخصاتی حتما متوجه شدید که این رادیو مسافت بیشتری را پوشش می دهد و اگر میخواهید برای لینک خود پهنای باند بیشتری داشته باشید از این رادیو استفاده کنید. برای برقراری لینک بین دو رادیو **5HP XL LHG** در ادامه با فروشگاه یاقوت همراه باشید.

### **تنظیمات رادیو AP**

- ابتدا رادیو خود را به کامپیوتر و لپتاپ متصل کنید.
	- سپس نرم افزار Winbox را باز کنید.
- در قسمت پایین نرم افزار رادیو خود را مشاهده خواهید کرد، روی Mac رادیو کلیک کنید.
	- در قسمت Login کلمه admin را وارد کنید.
		- قسمت Password را خالی بگذارید.
	- روی دکمه Connect کلیک کنید تا وارد محیط اصلی نرم افزار شوید.

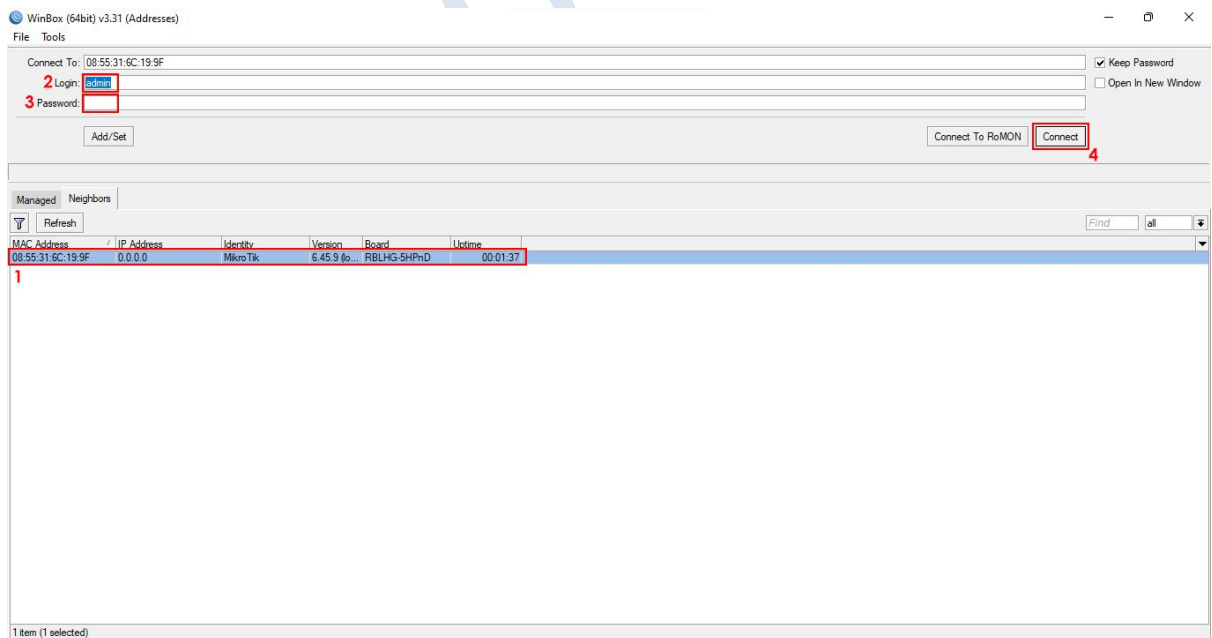

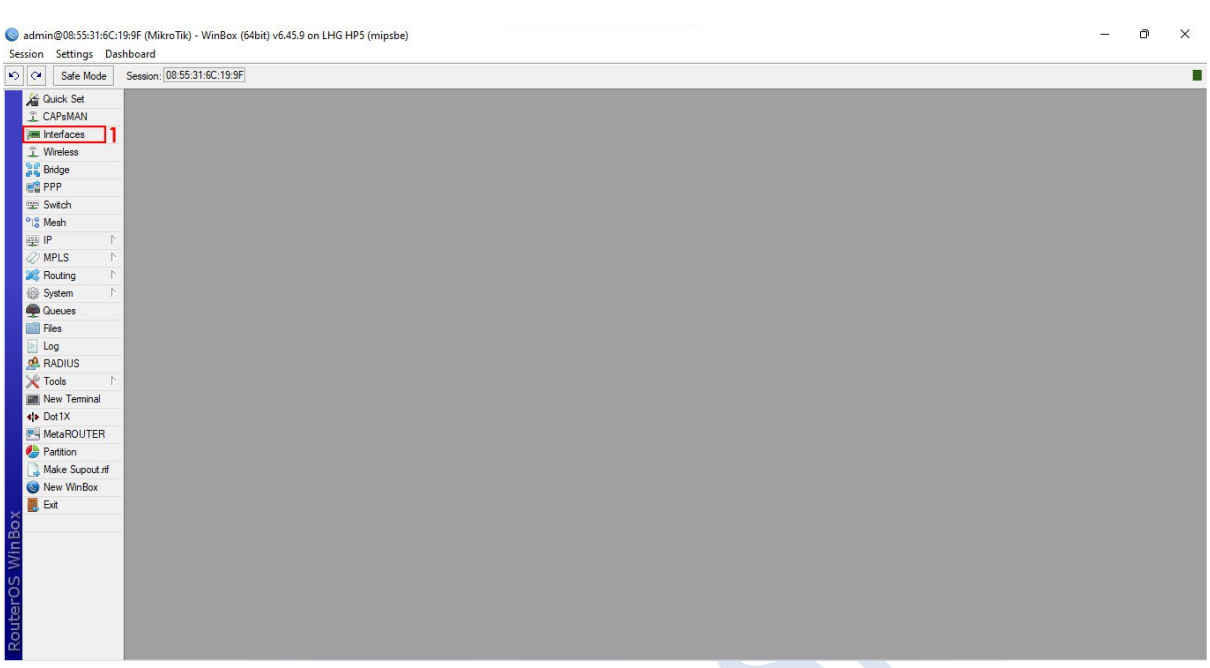

اکنون وارد محیط اصلی نرم افزار شده اید. در منوی سمت راست روی گزینه Wireless کلیک کنید.

در این قسمت روی اینترفیس 1Wlan کلیک کنید سپس آنرا فعال کنید و در نهایت روی آن دابل کلیک کنید.

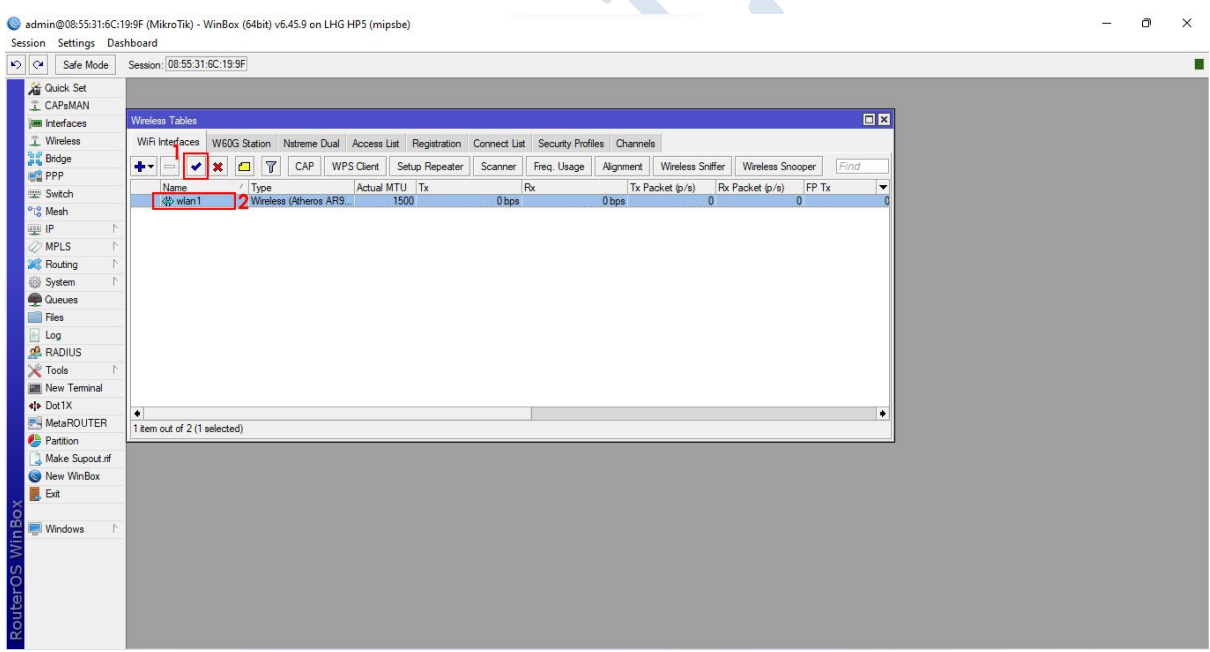

در این پنجره به تب Wireless مراجعه کنید.

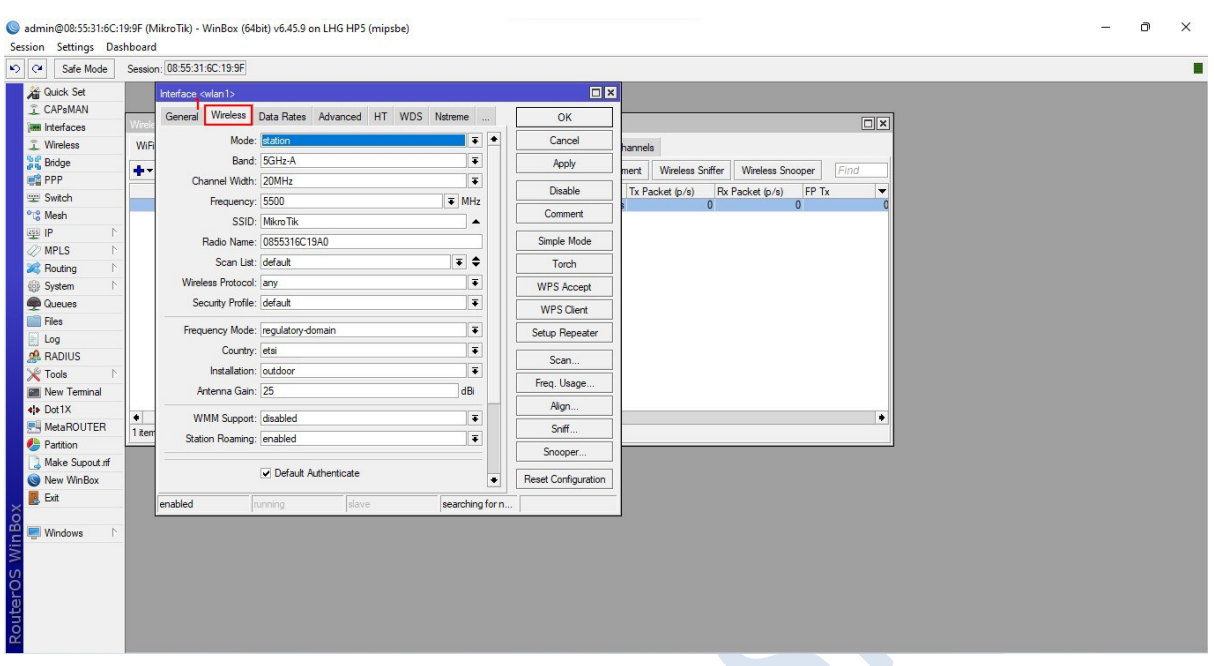

در تب وایرلس تنظیمات زیر را اعمال کنید.

- در قسمت Mode روی گزینه Bridge کلیک کنید.
- در قسمت Band روی N-only-Ghz5 کلیک کنید.
- در قسمت Width Channel روی گزینه Ce MHz20/40 کلیک کنید.
	- در قسمت Frequency فرکانس مورد نظر خود را وارد کنید.
		- در قسمت SSID هر کلمه که مدنظر دارید وارد کنید.
	- در قسمت Radio Name نام رادیو خود (دلخواه) *ر*ا وا*ر*د کنید.
- در قسمت Mode Frequency روی گزینه Superchannel کلیک کنید.
	- در قسمت Country روی گزینه set\_country\_no کلیک کنید.
		- در نهایت روی دکمه Apply کلیک کنید.

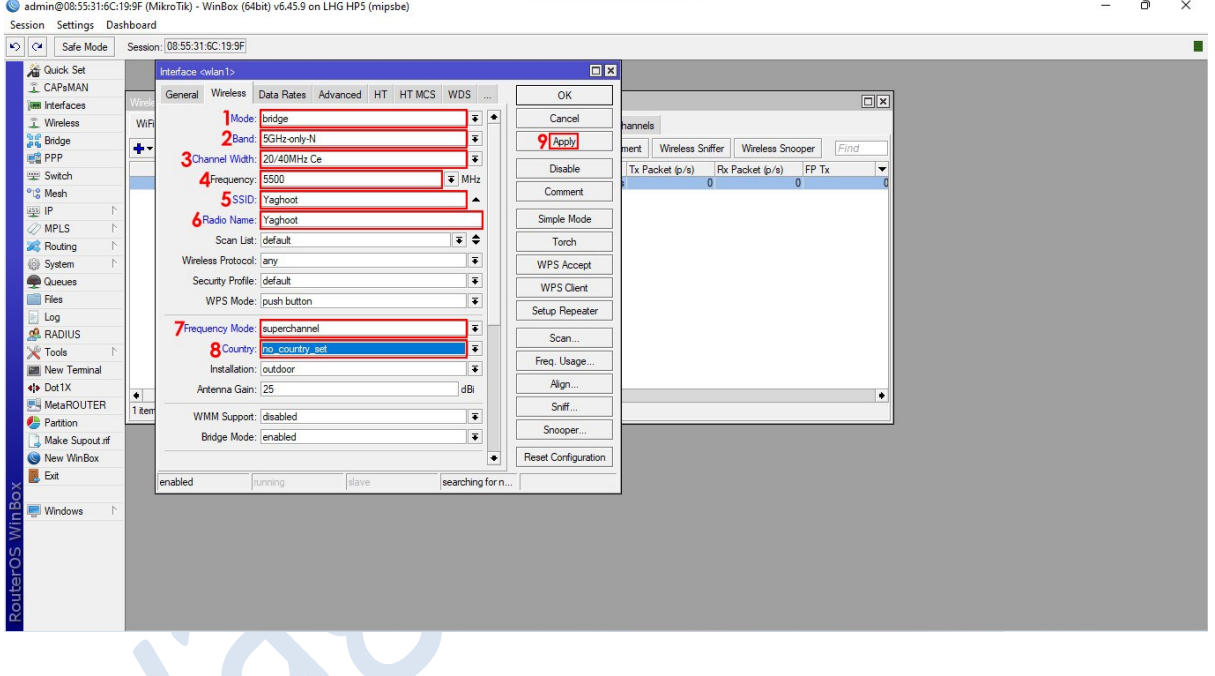

### به تب HT مراجعه کنید و دقت کنید تیک تمام Chain ها خورده باشد.

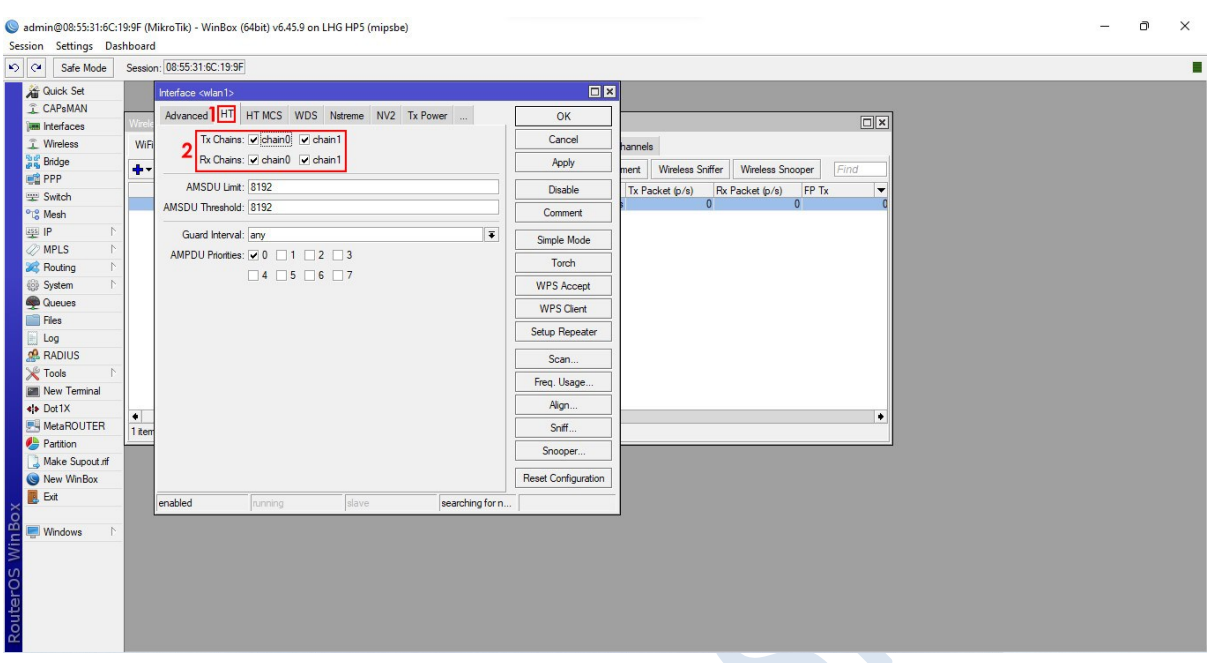

در منوی سمت چپ روی Bridge کلیک کنید و در پنجره باز شده روی عالمت + کلیک کنید.

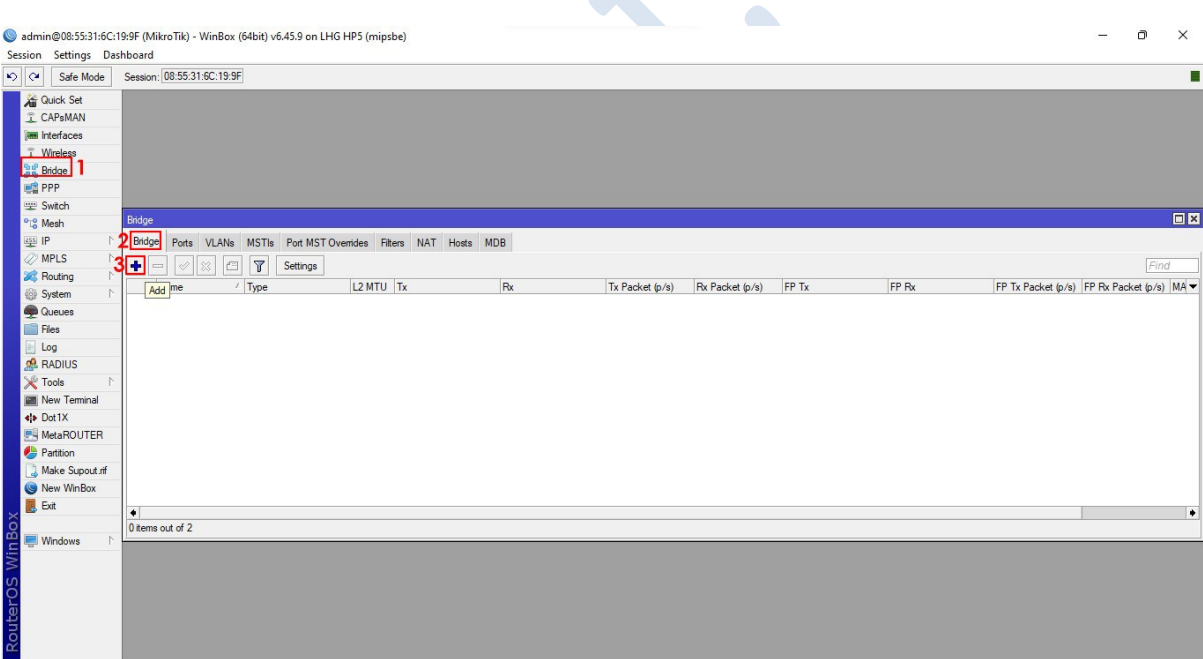

در این قسمت نیاز به انجام کاری نیست و با همین تنظیمات روی دکمه OK کلیک کنید.

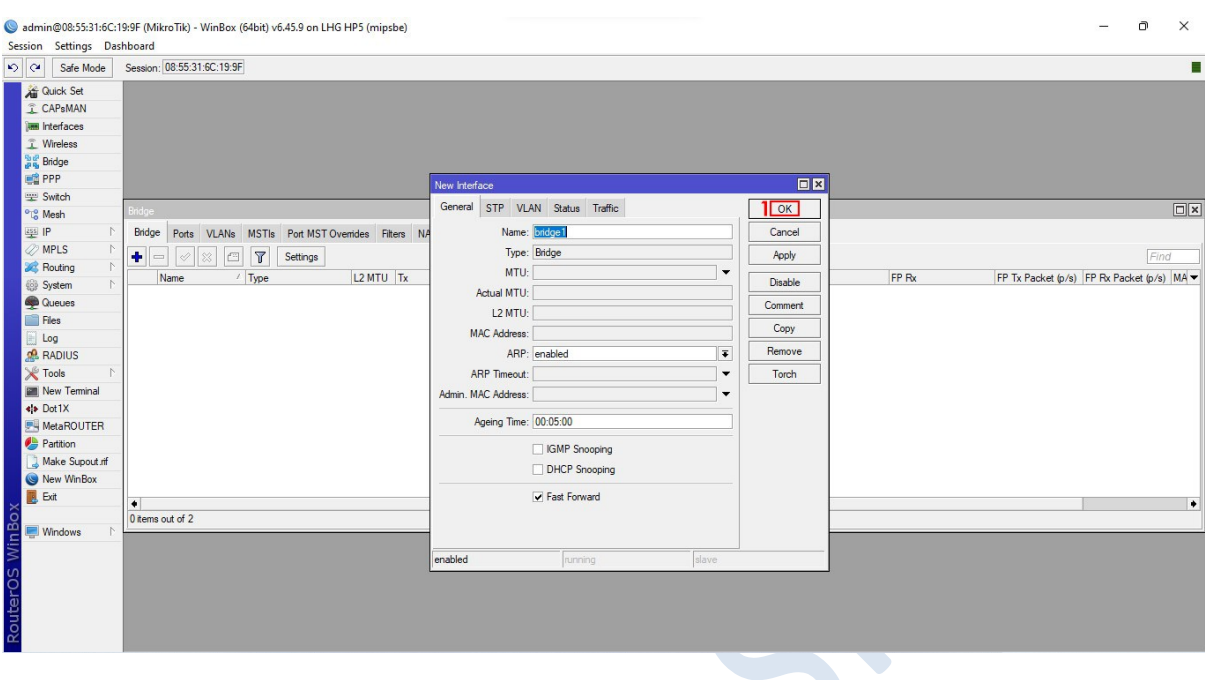

در پنجره Bridge به تب Port رفته و روی عالمت + کلیک کنید. در پنجره Port Bridge New در قسمت Interface

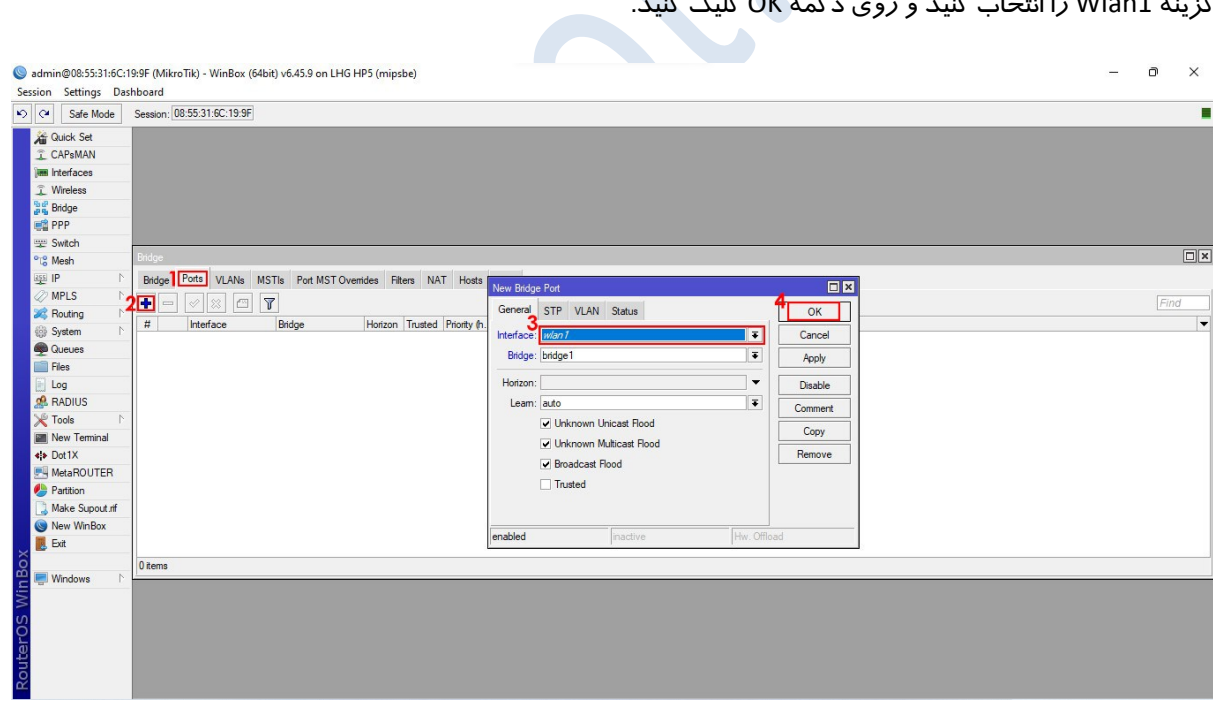

گزینه 1Wlan را انتخاب کنید و روی دکمه OK کلیک کنید.

مجددا در پنجره Port Bridge New در قسمت Interface گزینه 1Ether را انتخاب کنید و روی دکمه OK کلیک کنید.

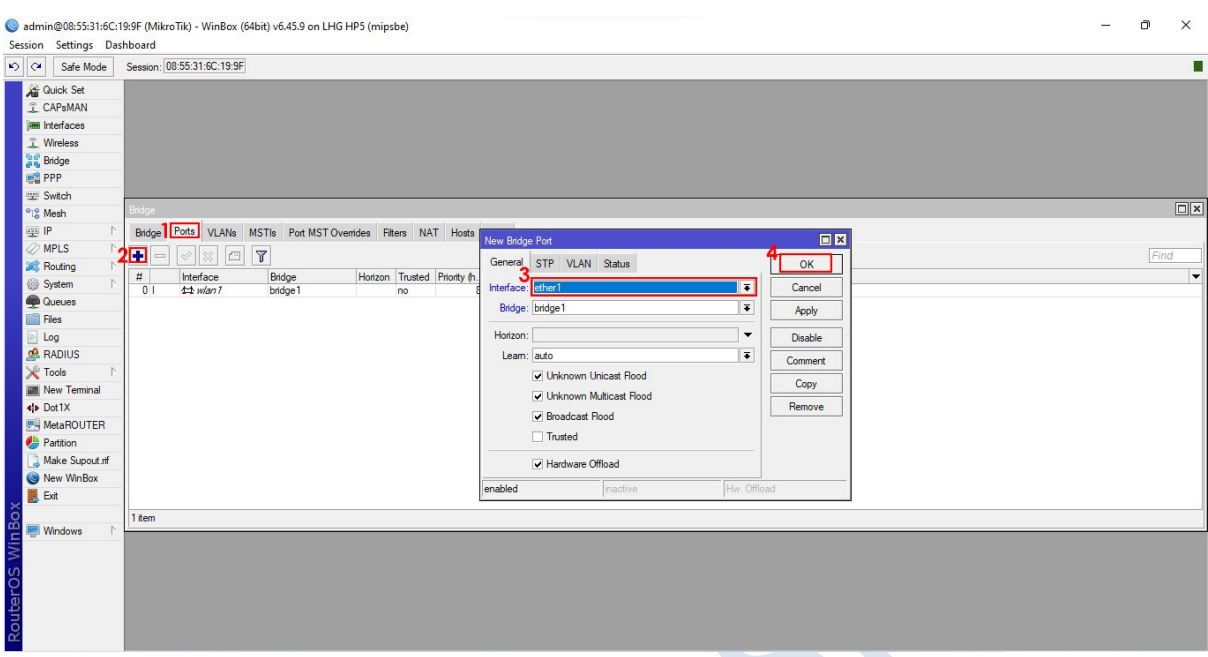

از منوی سمت راست به قسمت IP و سپس به قسمت Addresses مراجعه کنید.

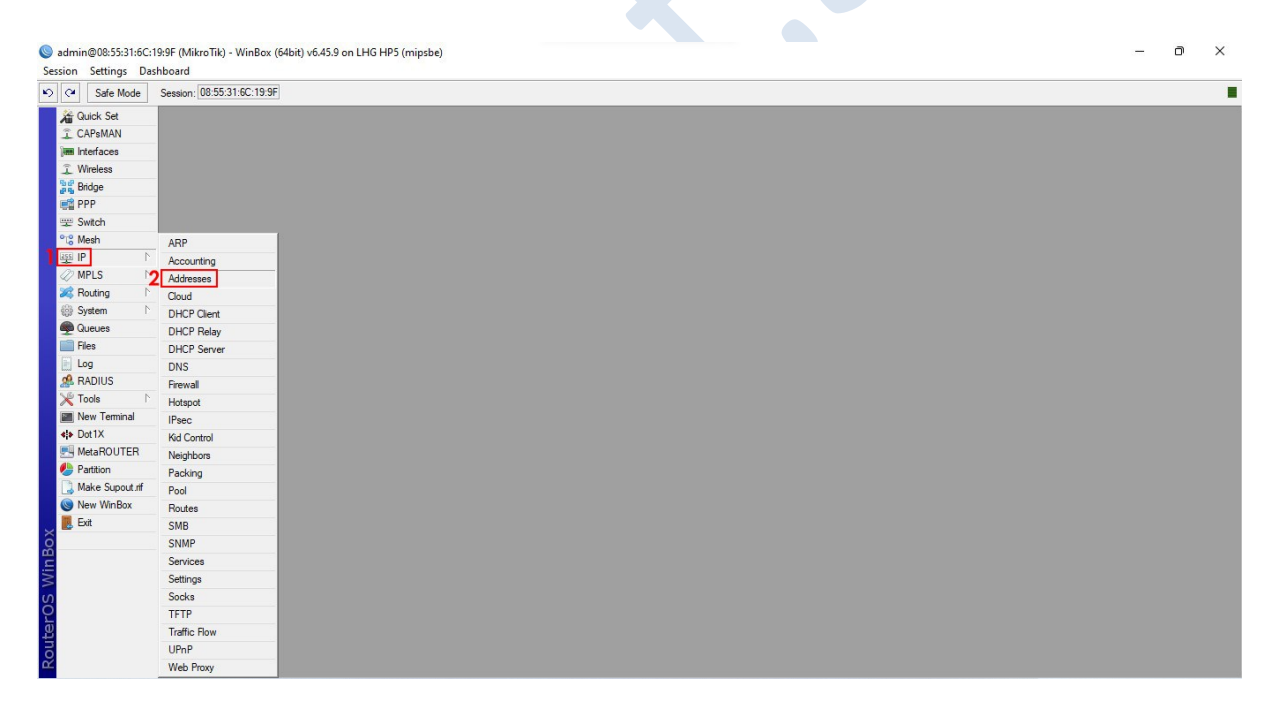

در پنجره list Address روی عالمت + کلیک کنید. در پنجره Address در قسمت Address یک IP وارد کنید و در قسمت Interface گزینه 1ether را انتخاب کنید و سپس رو دکمه OK کلیک کنید.

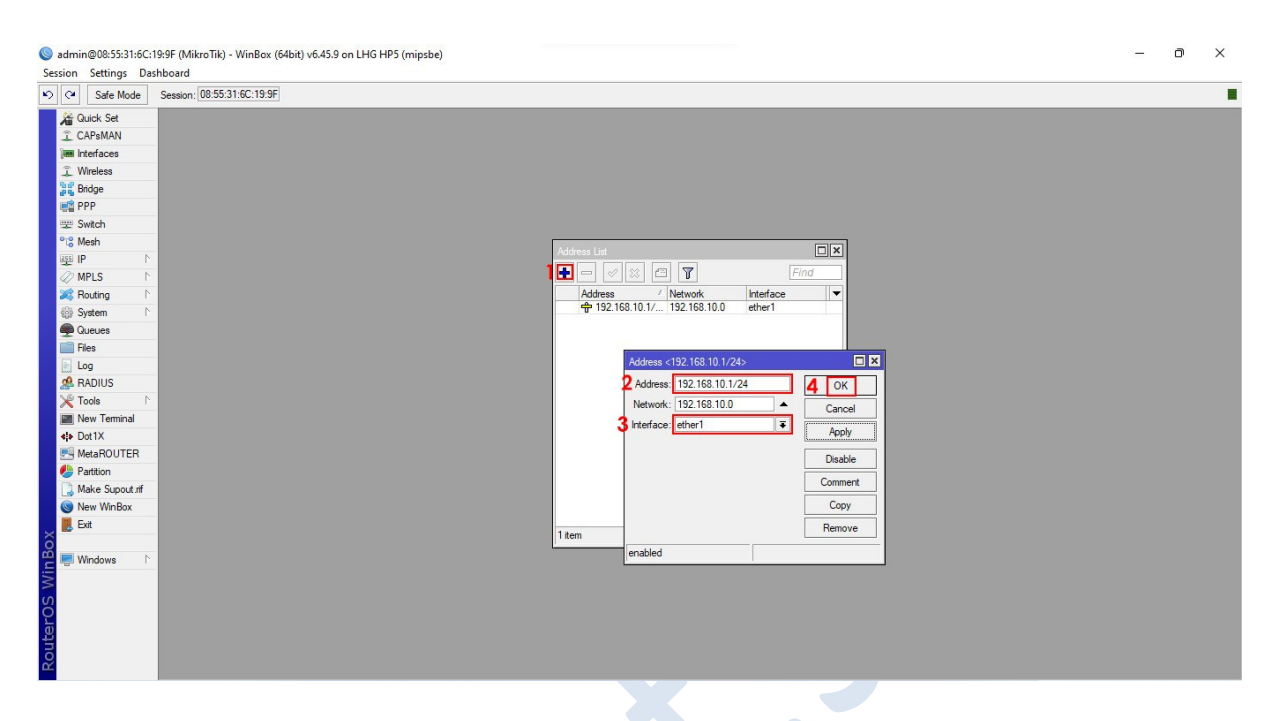

اکنون تنظیمات AP شما به اتمام رسیده است. در ادامه به آموزش تنظیمات Station میپردازیم تا لینک شما کامل

شود.

رادیو AP خود را از کامپیوتر جدا کنید و در جای دیگر اتاق به برق متصل کنید تا رادیو روشن بماند.در نظر داشته باشید نیاز نیست رادیو به جایی متصل باشد.

### **تنظیمات رادیو Station**

- ابتدا رادیو خود را به کامپیوتر و لپتاپ متصل کنید.
	- سپس نرم افزار Winbox را باز کنید.
- در قسمت پایین نرم افزار رادیو خود را مشاهده خواهید کرد، روی Mac رادیو کلیک کنید.
	- در قسمت Login کلمه admin را وارد کنید.
		- قسمت Password را خالی بگذارید.
	- روی دکمه Connect کلیک کنید تا وارد محیط اصلی نرم افزار شوید.

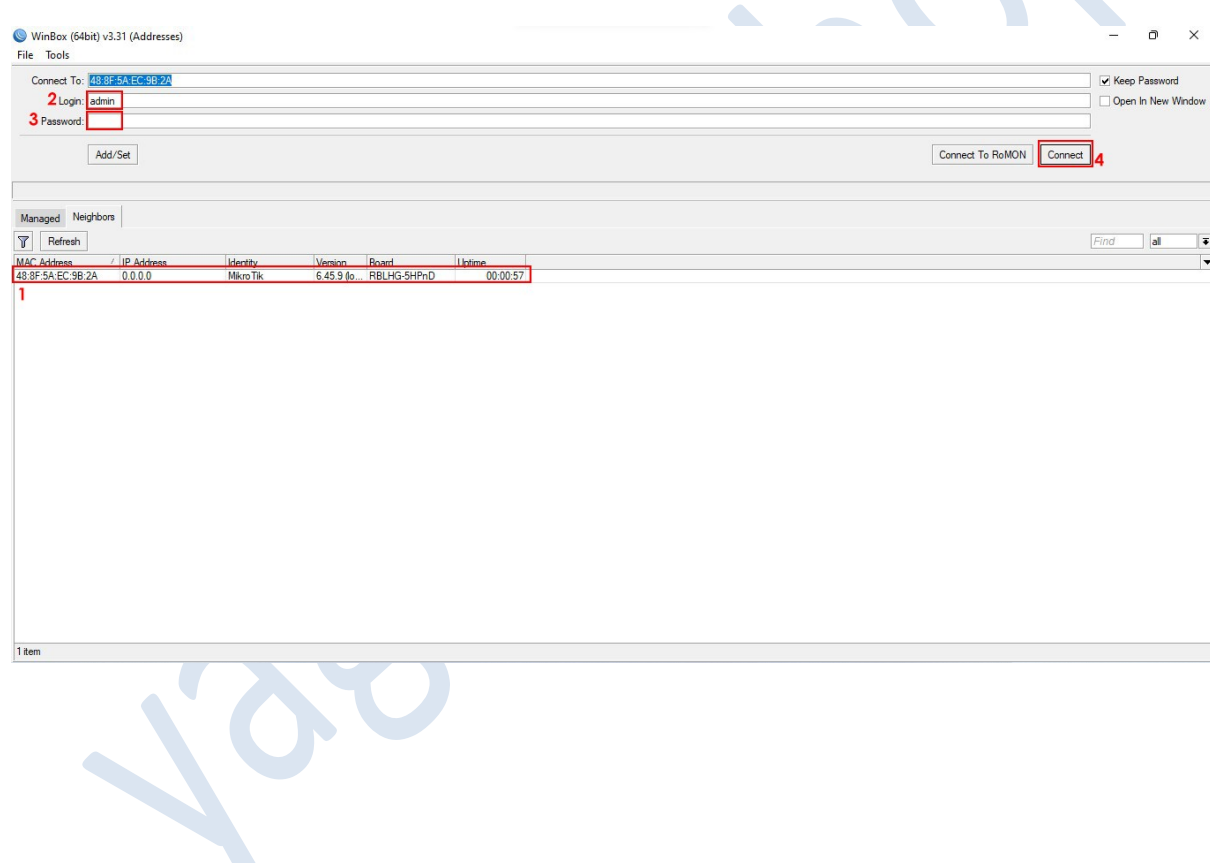

اکنون وارد محیط اصلی نرم افزار شده اید. در منوی سمت چپ روی Wireless کلیک کنید.

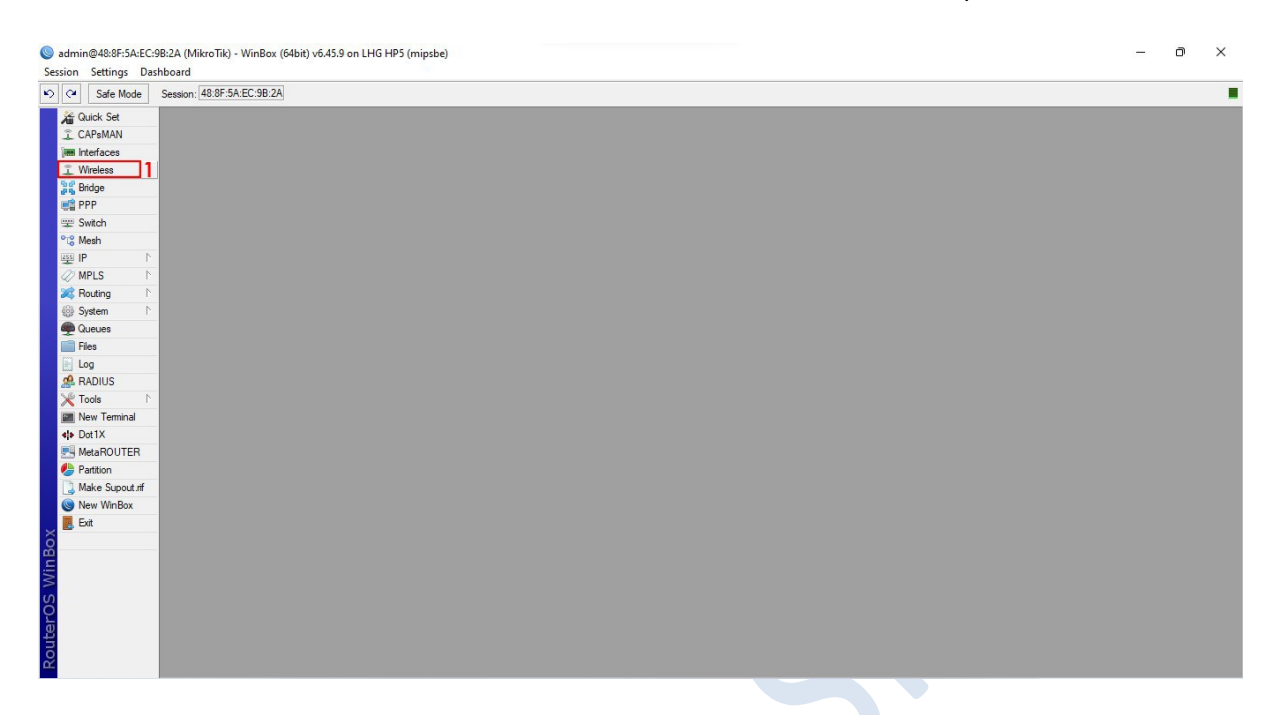

در این قسمت روی اینترفیس 1Wlan کلیک کنید سپس آنرا فعال کنید و در نهایت روی آن دابل کلیک کنید.

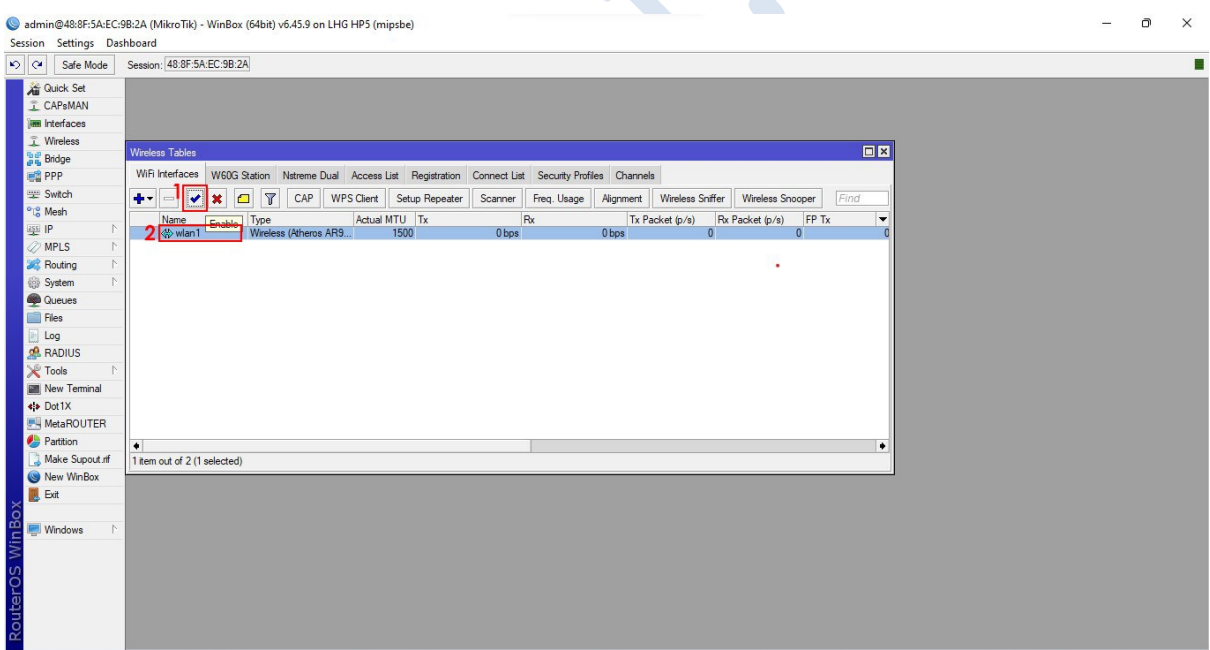

# در این پنجره به تب Wireless مراجعه کنید.

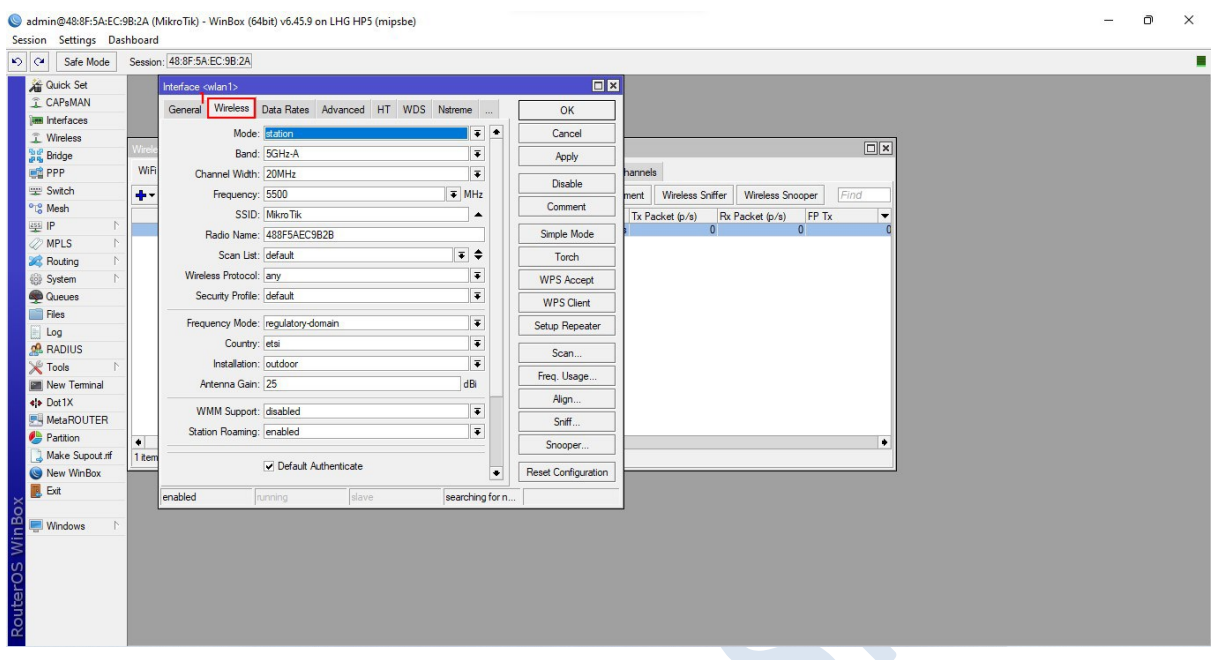

در تب وایرلس تنظیمات زیر را اعمال کنید.

- در قسمت Mode گزینه station را انتخاب کنید.
- در قسمت Band گزینه N/A-GHz5 را انتخاب کنید.
- در قسمت Width Channel گزینه Ce MHz20/40 را انتخاب کنید.
	- در قسمت Name Radio نام دلخواه خود را وارد کنید.
- در قسمت List Scan روی فلش رو به پایین که در شکل مشخص شده است کلیک کنید.سپس فرکانسی که در رادیو AP در قسمت frequency وارد کرده بودید در این قسمت وارد کنید.
	- در قسمت Mode Frequency گزینه superchannel را انتخاب کنید.
		- روی دکمه Apply کلیک کنید.
		- و در آخر روی دکمه Scan کلیک کنید.

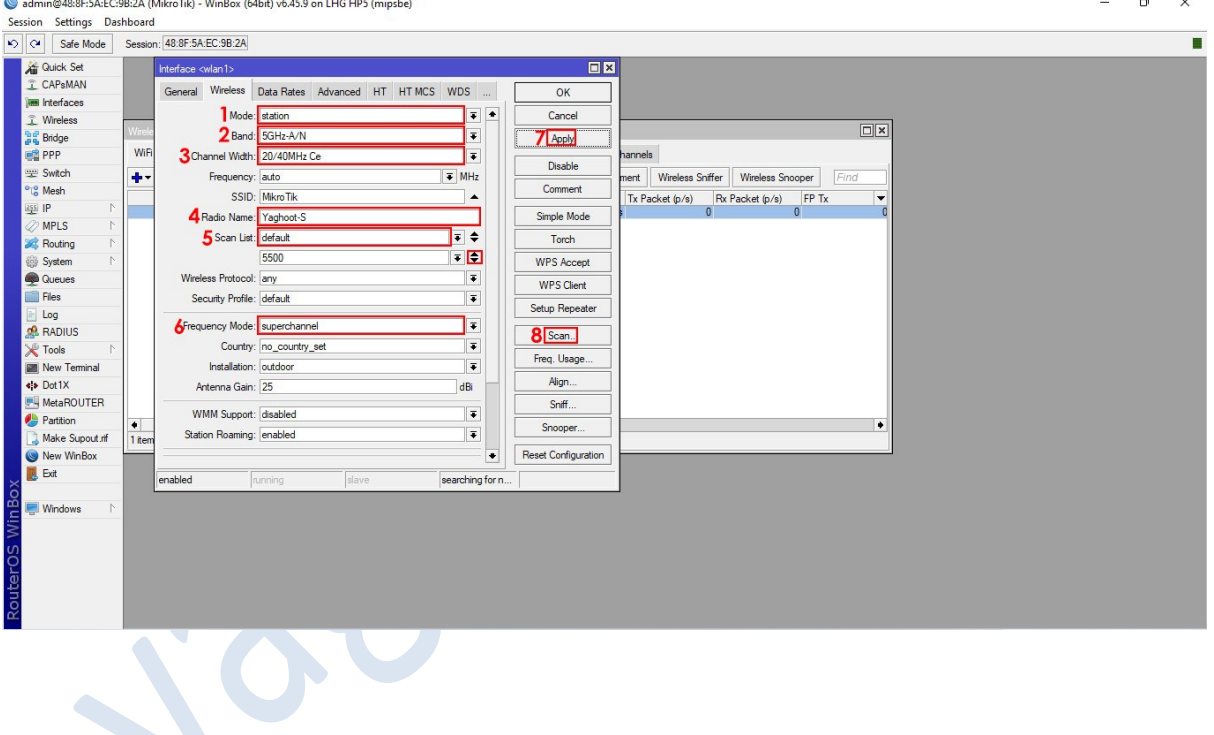

در پنجره Scanner روی دکمه استارت کلیک کنید تا رادیو AP خود را در لیست زیر مشاهده کنید. روی رادیو کلیک کنید و سپس روی دکمه Connect کلیک کنید.

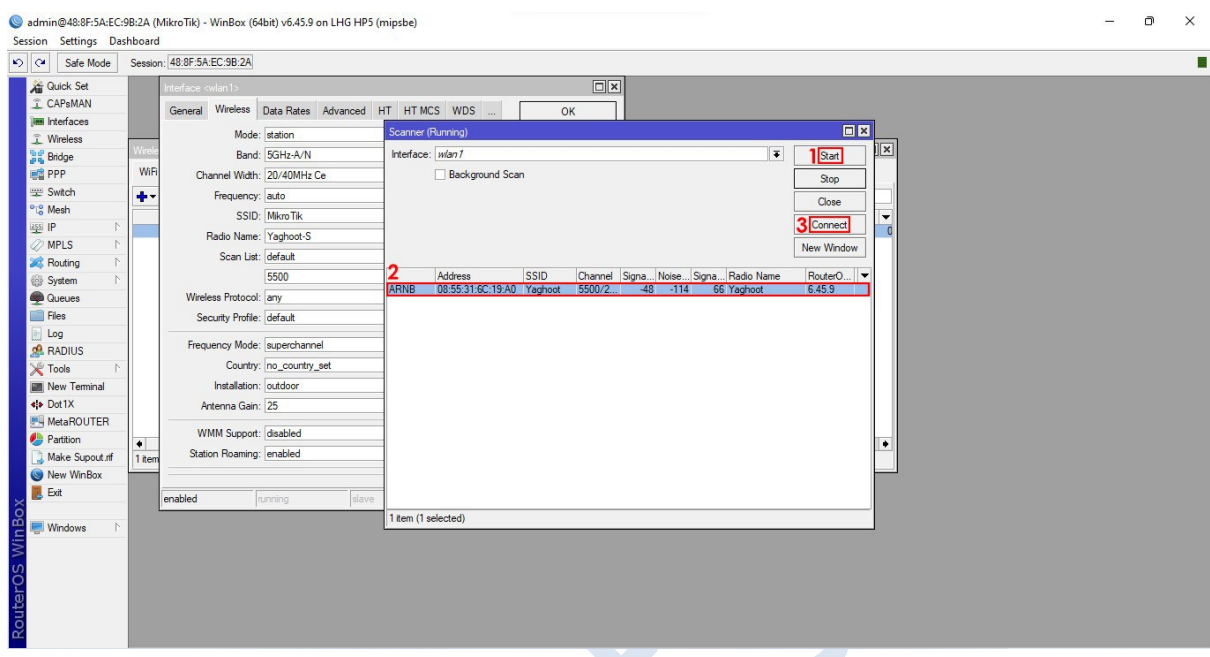

در صورت اتصال در پایین پنجره وایرلس درقسمت StatusBar گزینه Running و سپس ess to connect را مشاهده خواهید کرد این یعنی اتصال شما برقرار است و 08 درصد راه را رفته اید. در آخر روی دکمه OK کلیک کنید تا تنظیمات شما ذخیره شود.

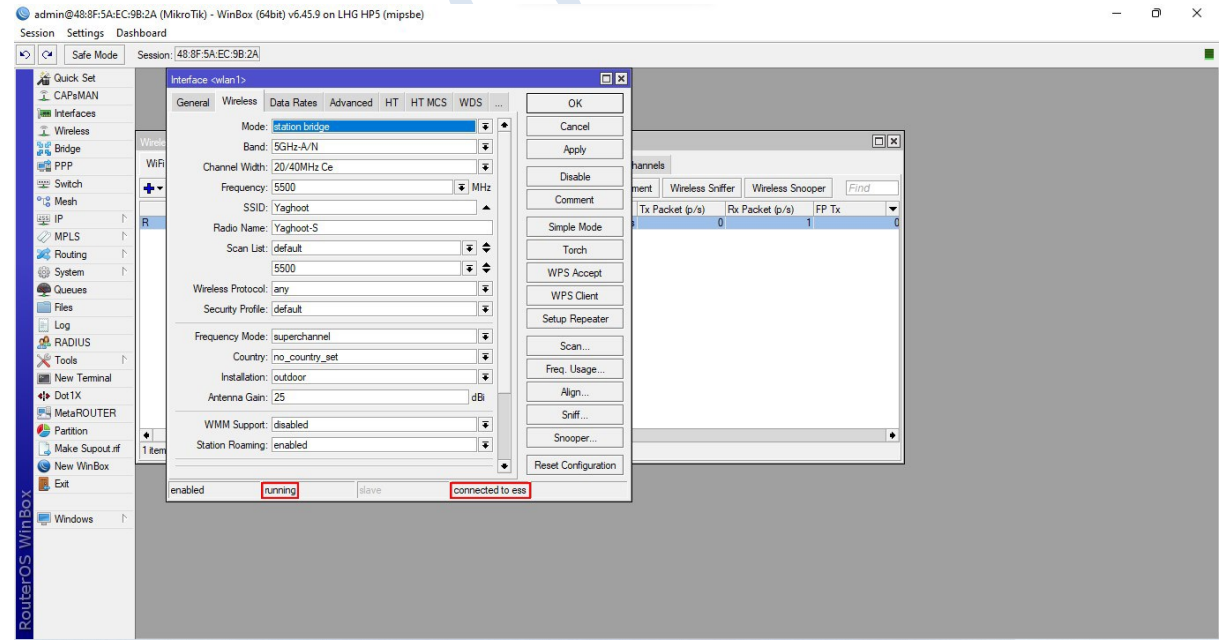

در منوی سمت چپ روی Bridge کلیک کنید و در پنجره باز شده روی عالمت + کلیک کنید.

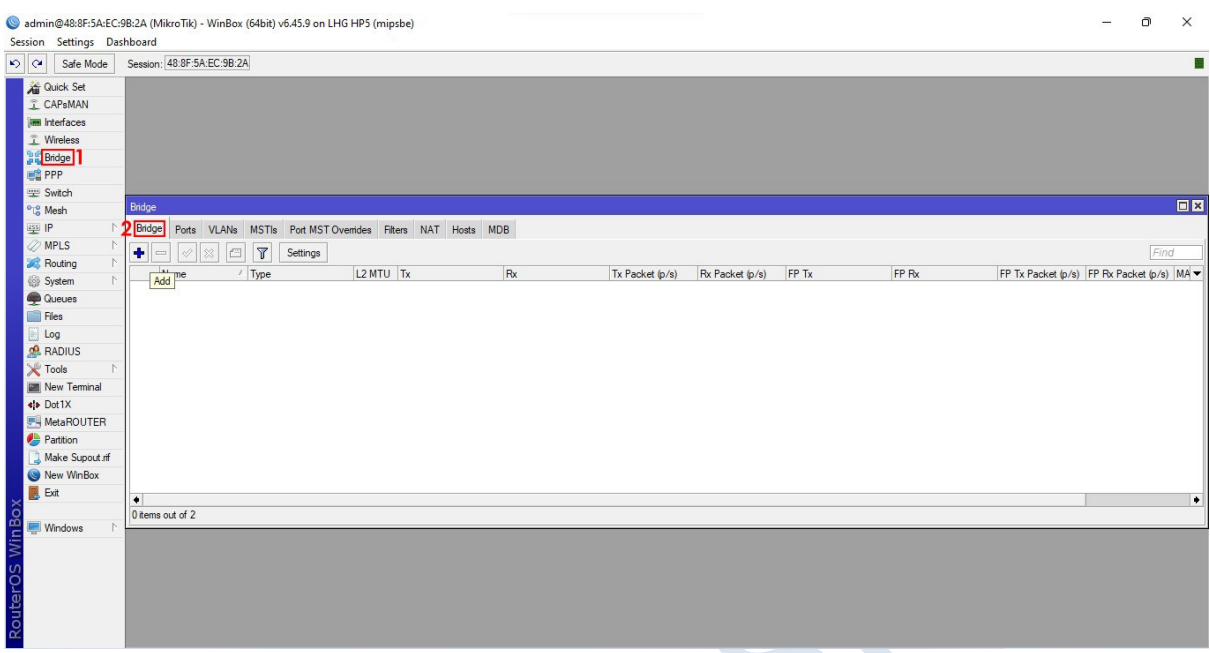

در این قسمت نیاز به انجام کاری نیست و با همین تنظیمات روی دکمه OK کلیک کنید.

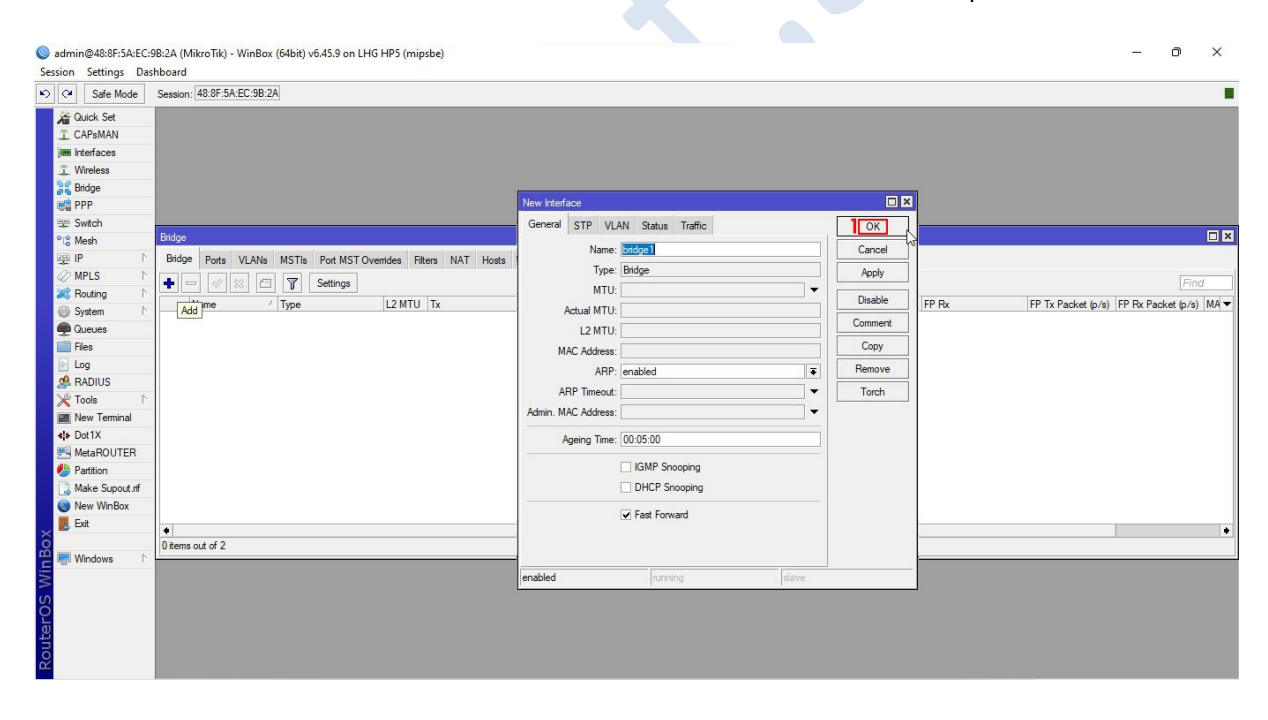

در پنجره Bridge به تب Port رفته و روی عالمت + کلیک کنید. در پنجره Port Bridge New در قسمت Interface گزینه 1Wlan را انتخاب کنید و روی دکمه OK کلیک کنید.

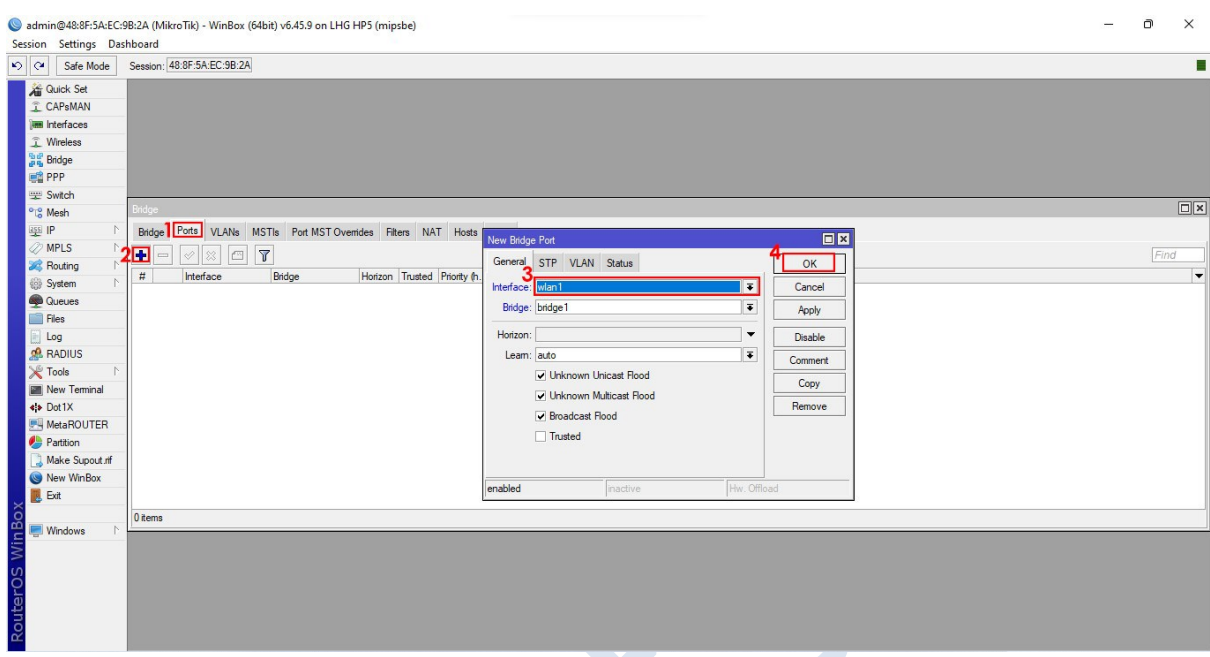

مجددا در پنجره Port Bridge New در قسمت Interface گزینه 1Ether را انتخاب کنید و روی دکمه OK کلیک کنید.

**A** 

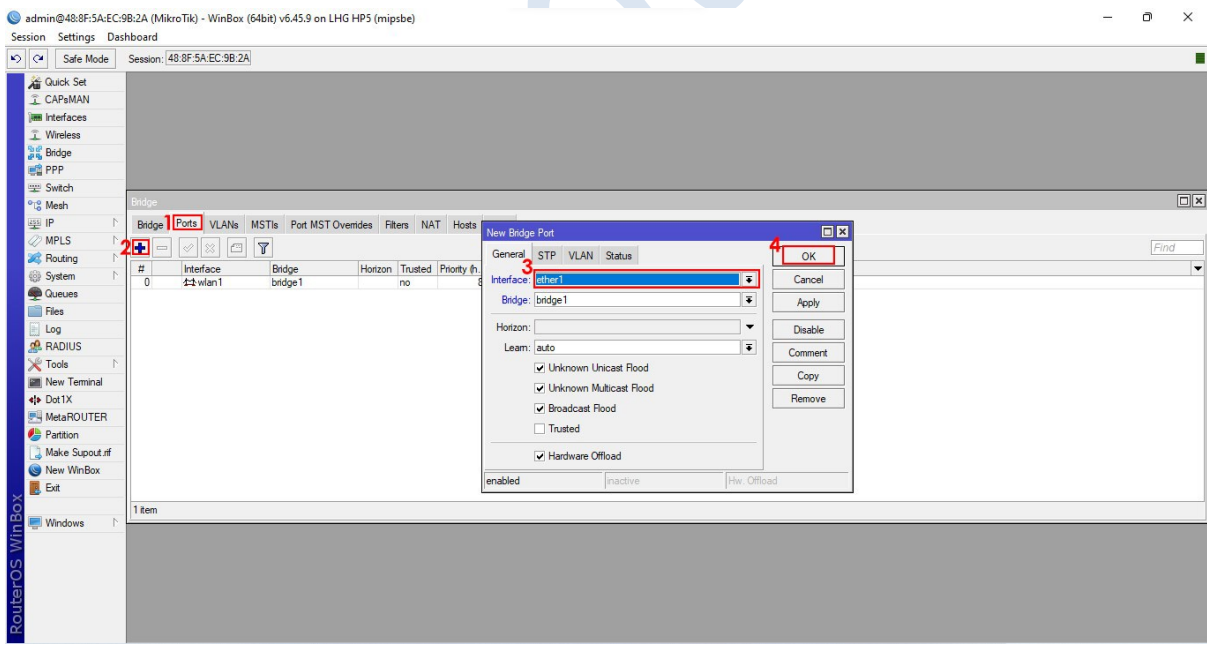

از منوی سمت راست به قسمت IP و سپس به قسمت Addresses مراجعه کنید.

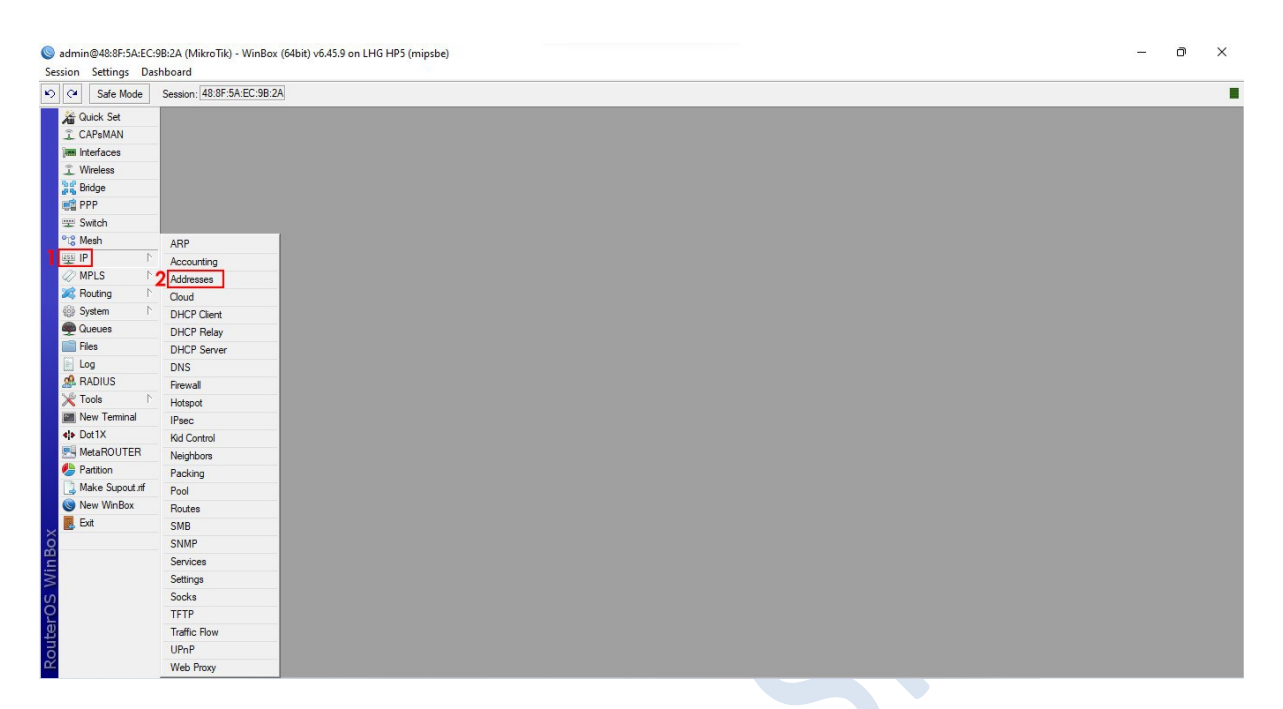

در پنجره list Address روی عالمت + کلیک کنید. در پنجره Address در قسمت Address یک IP وارد کنید و در

قسمت Interface گزینه 1ether را انتخاب کنید و سپس رو دکمه OK کلیک کنید.

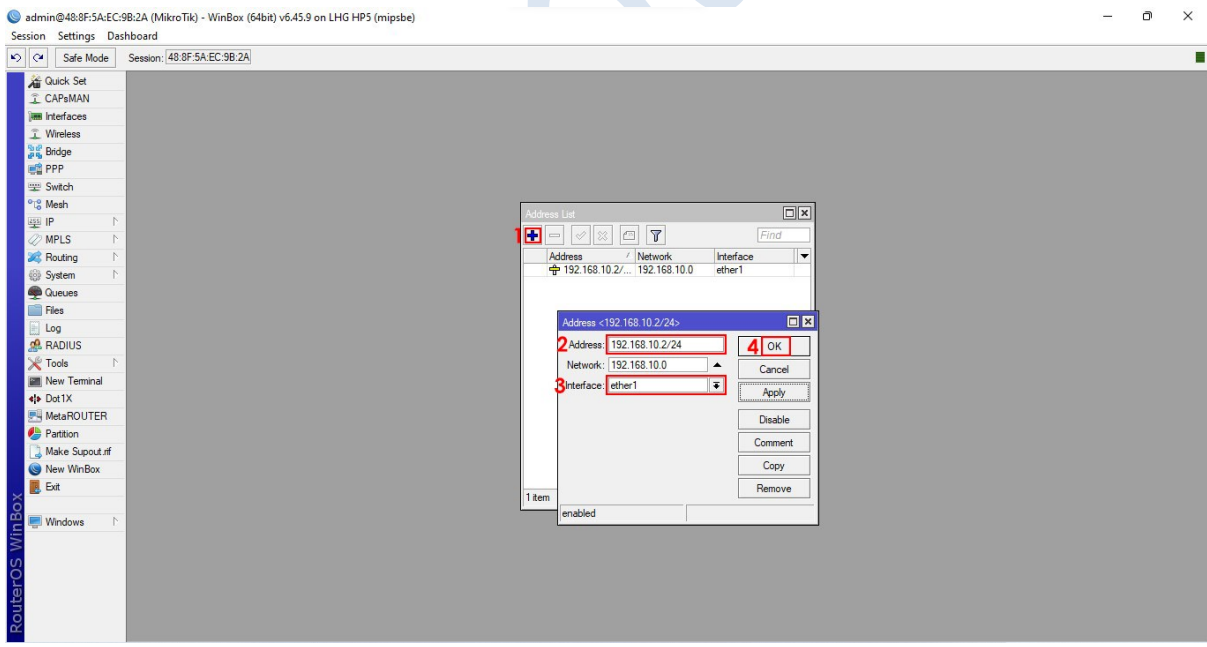

اکنون نوبت تست ارتباط رسیده است. به قسمت Tools و سپس Ping مراجعه کنید.

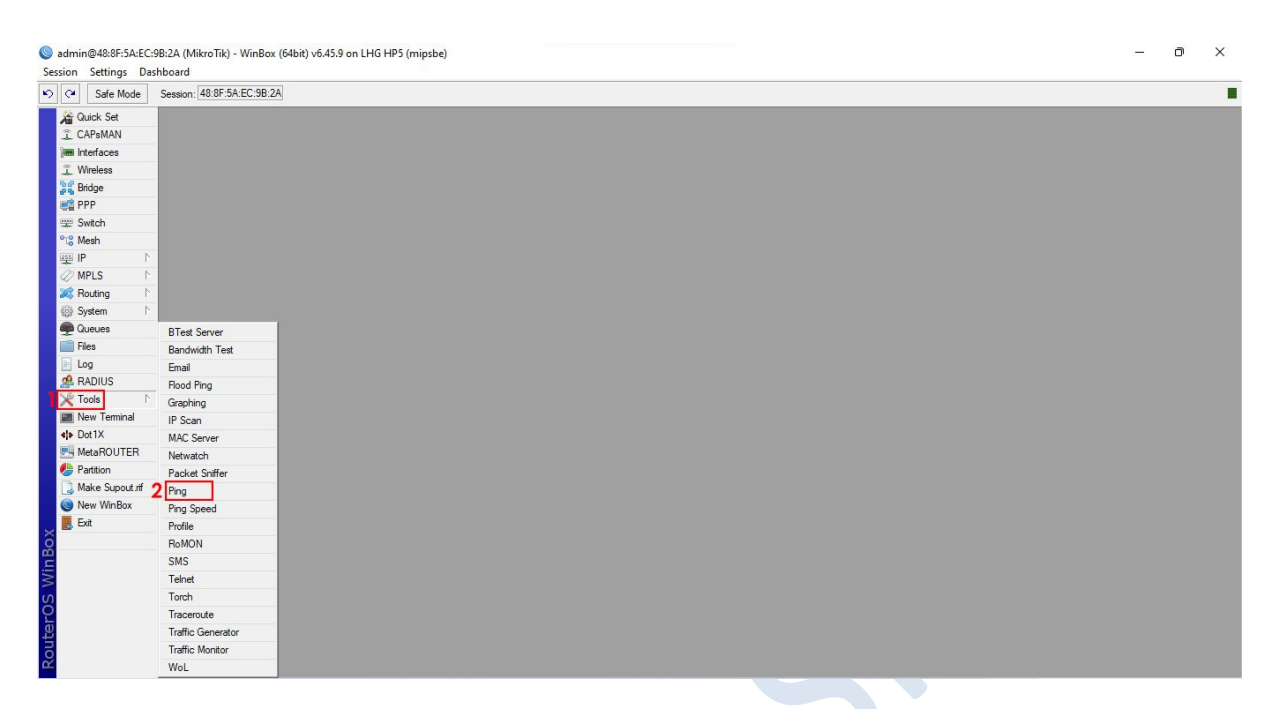

در قسمت To Ping آدرس IP رادیو AP را وارد کنید و روی دکمه Start کلیک کنید. در صورت مشاهده خط های

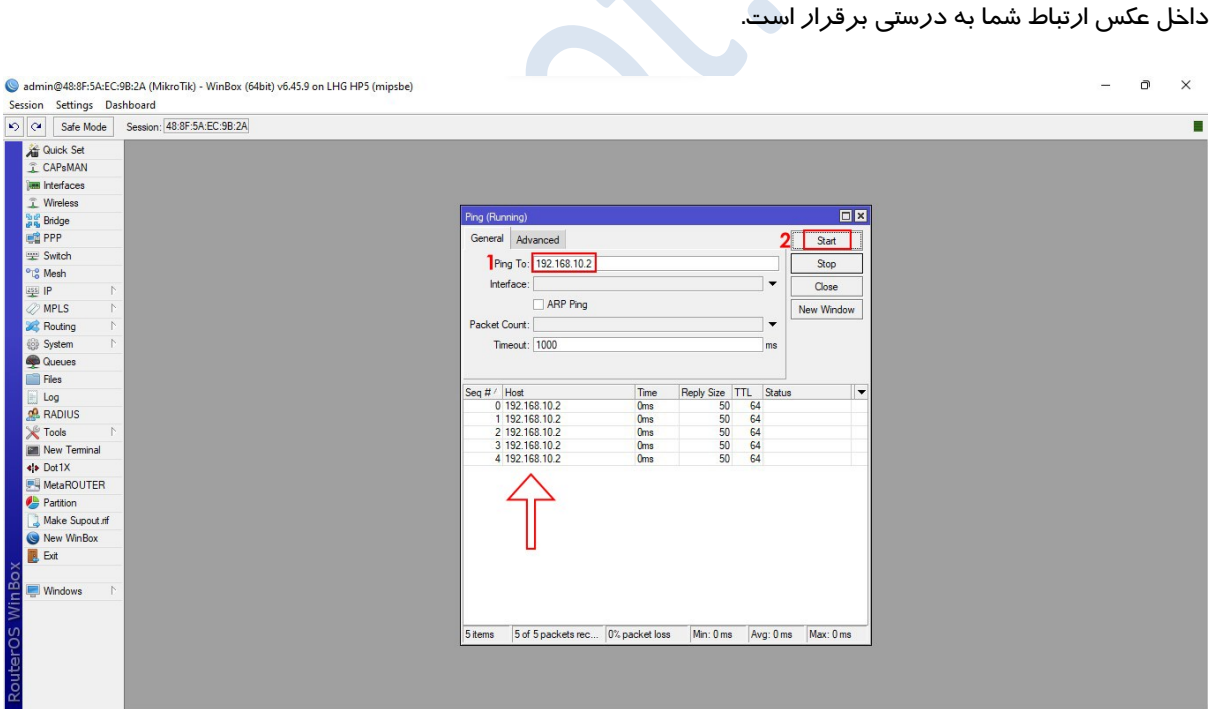